# **KNOWLEDGE SHARING**

#### Question/Issue/Symptom/Problem:

How to Set up the telemetry cable part - 328928H02 (DLCPTDATA101) sensor settings for ULT Freezers.

#### **Resolution/Answer:**

Follow Steps below:

1. Log into the DLC. From Menu on left select Sensors.

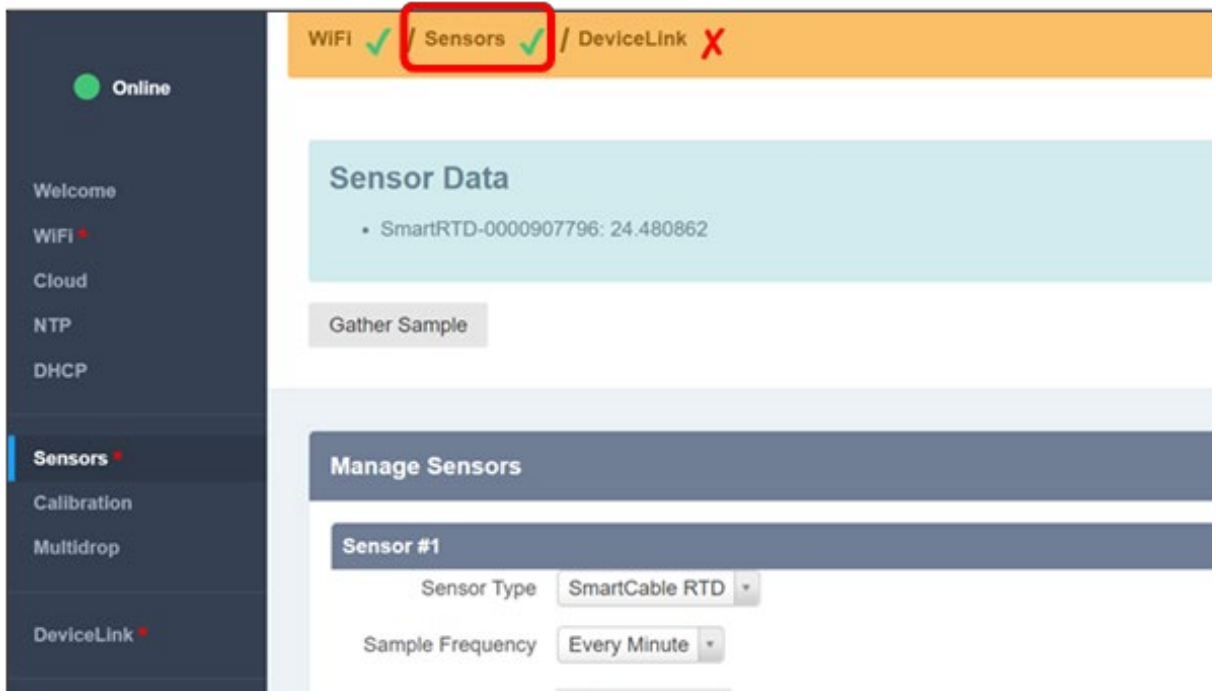

2. Choose the correct setting for ULT Model being connected :

**STP Series (TDE, FDE, RDE, HDE)**

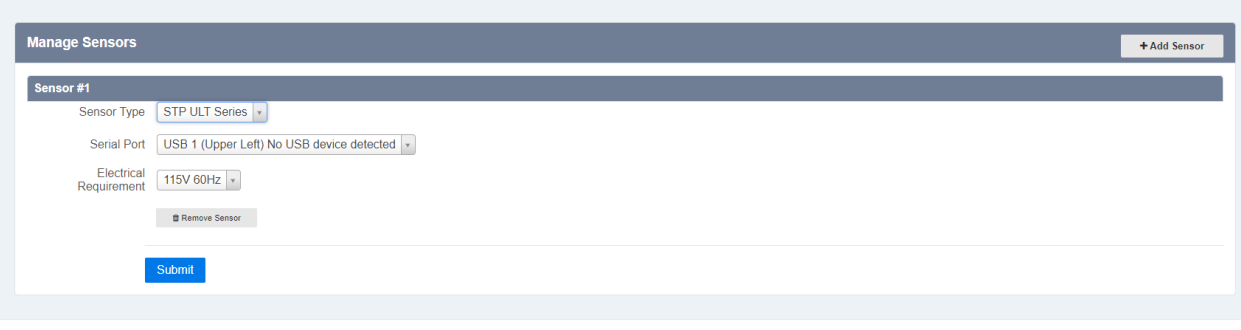

## **TSX ULT (TSX, TLE, HLE, RLE, 89000)**

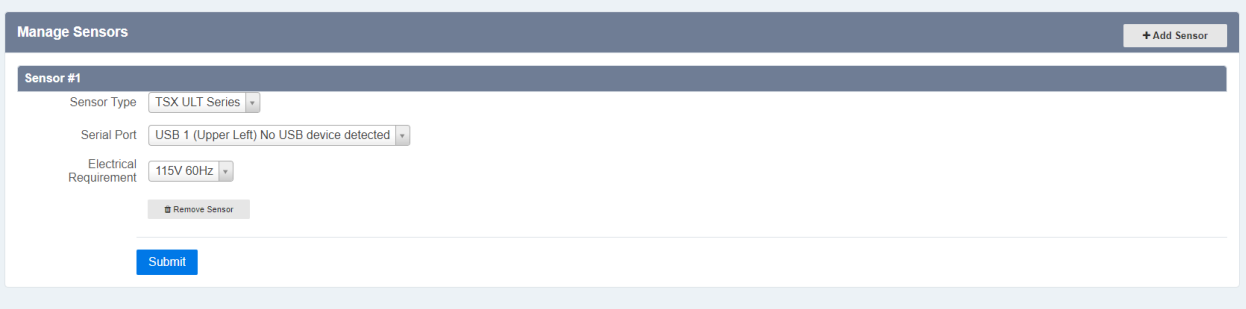

#### **PEEK Series (UXF,HFU, TSU, 88000)**

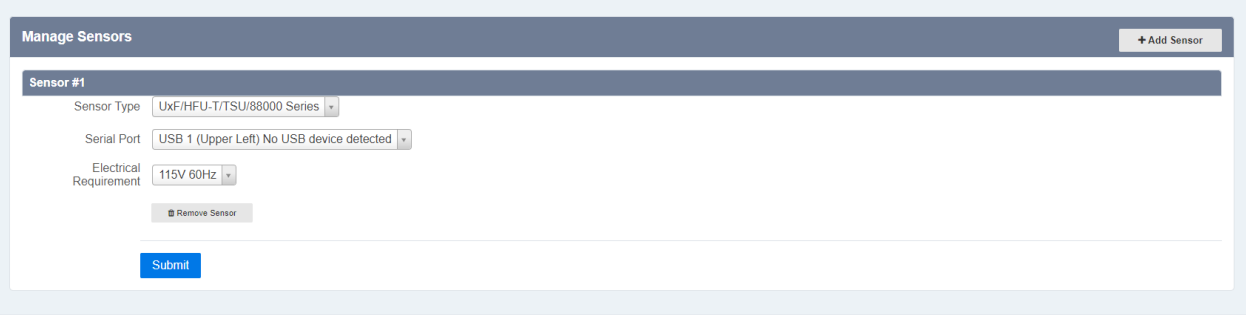

- 3. After setting the sensor type click Submit. Then select gather sample and unit data should pull in this area.
- 4. Then on the menu go to device link and click deploy. This will link DLC to Thermo Connect Account.

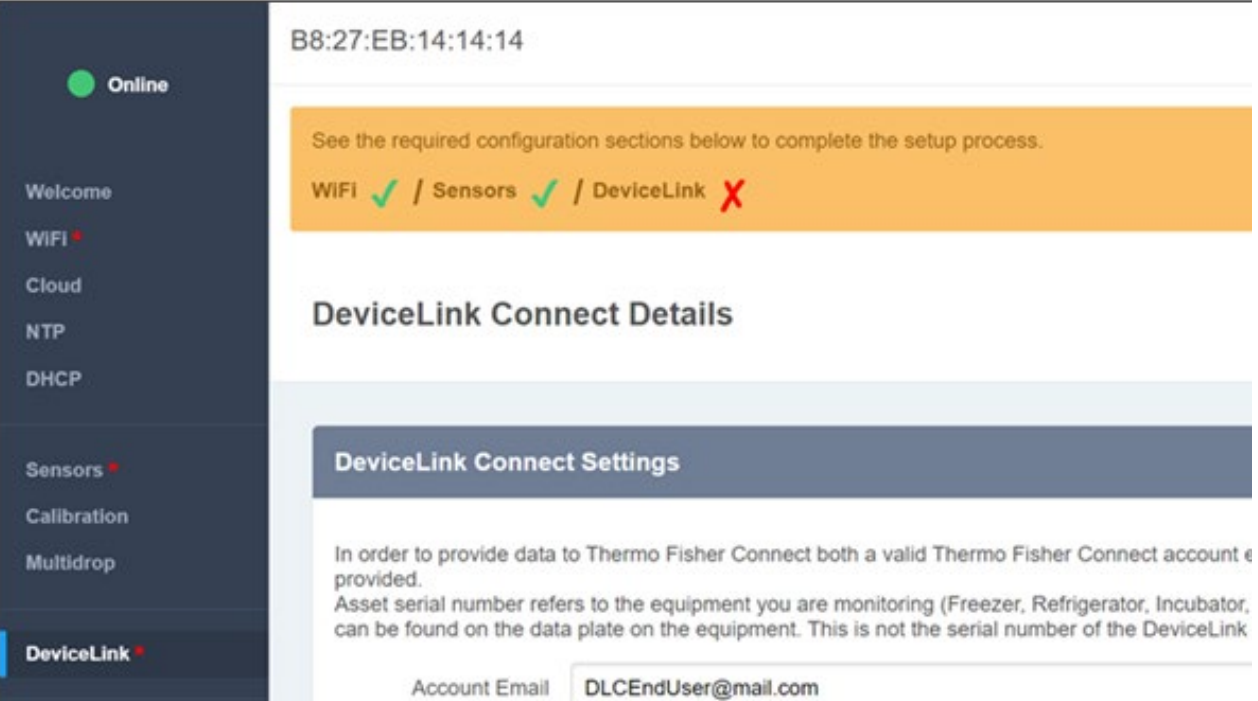

# **Title:**

Instructions: DeviceLink Connect - How to Set up the telemetry cable sensor settings for ULT Freezers.

## **Audience:**

Public

#### **Author:**

Rick Pressley